## Using the Class Schedule

- 1. Go to the University of Utah's homepage at [www.utah.edu](http://www.utah.edu/)
- 2. Click on the tile at the top that says "Academics", and click on the sub listing that says "Catalogs, Schedules, & Calendar"

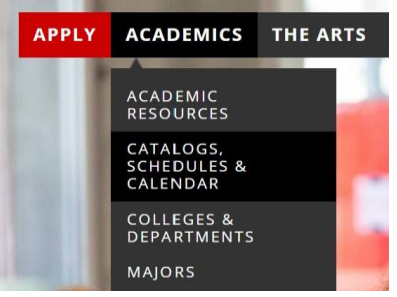

**Here you'll be able to access the class schedule as well as the academic calendar which contains important dates and deadlines.** 

3. Click on "Fall 2020 Class Schedule" under "Main Campus Class Schedule"

**Main Campus Class Schedules** 

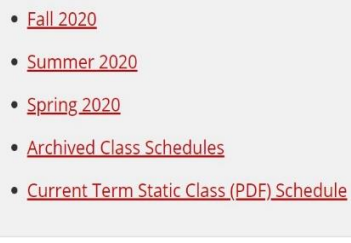

4. To look for a class you're considering registering for, you can use its class code or core subject in the search bar or by looking at the subject it's under.

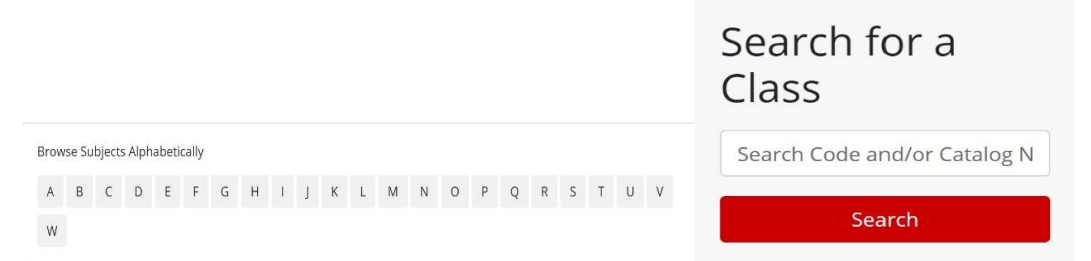

5. If you're unsure on which Gen Eds. you want to take and would like to explore your options, you can use filters by expanding "Gen Ed & Bachelor Degree Courses" and selecting the requirement you'd like to fulfill. (e.g. AI – American Institutions)

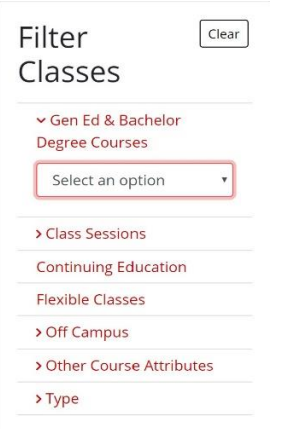

6. Under each class's catalog ID it will show you the class number, instructor, when and where the class takes place, as well as how many credits it's worth.

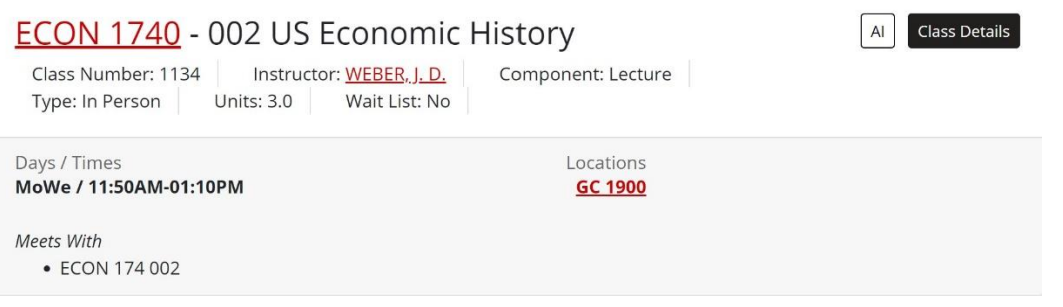

7. If you want to view how many seats are available, click on the catalog ID (e.g. ECON 1740"). This will pull up a list of all available classes, showing how many seats are available and how many have been filled.

Main Campus - Fall 2020 Class Schedule

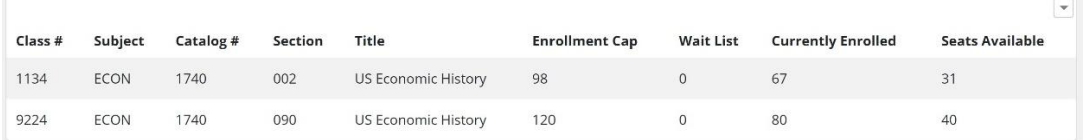

- 8. To narrow down your search more, you can use additional filters. (e.g. specifying the days you'd like to have class)
- 9. Click "Class Details" to the far right of the class's catalogue ID to check for prerequisites, the prerequisites fulfilled by taking the class, and a description of the class.

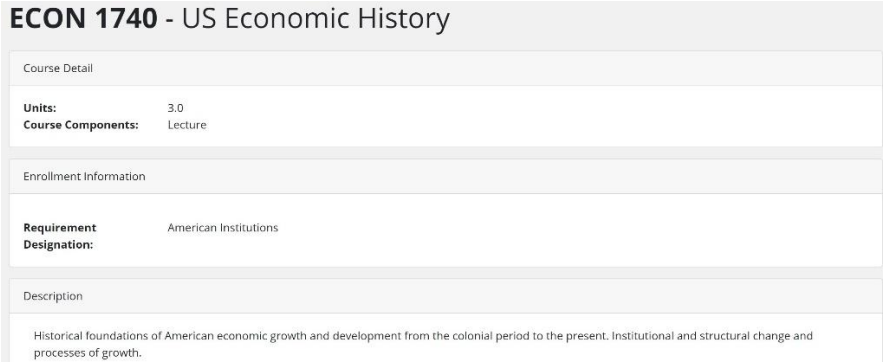

**Note: Once you find a class you'd like to register for, make sure to write down the class number located under the class's catalog ID.**